# **Display Power Management** 用户指南<br>——

Copyright 2018-2019 Sony Home Entertainment & Sound Products Inc.

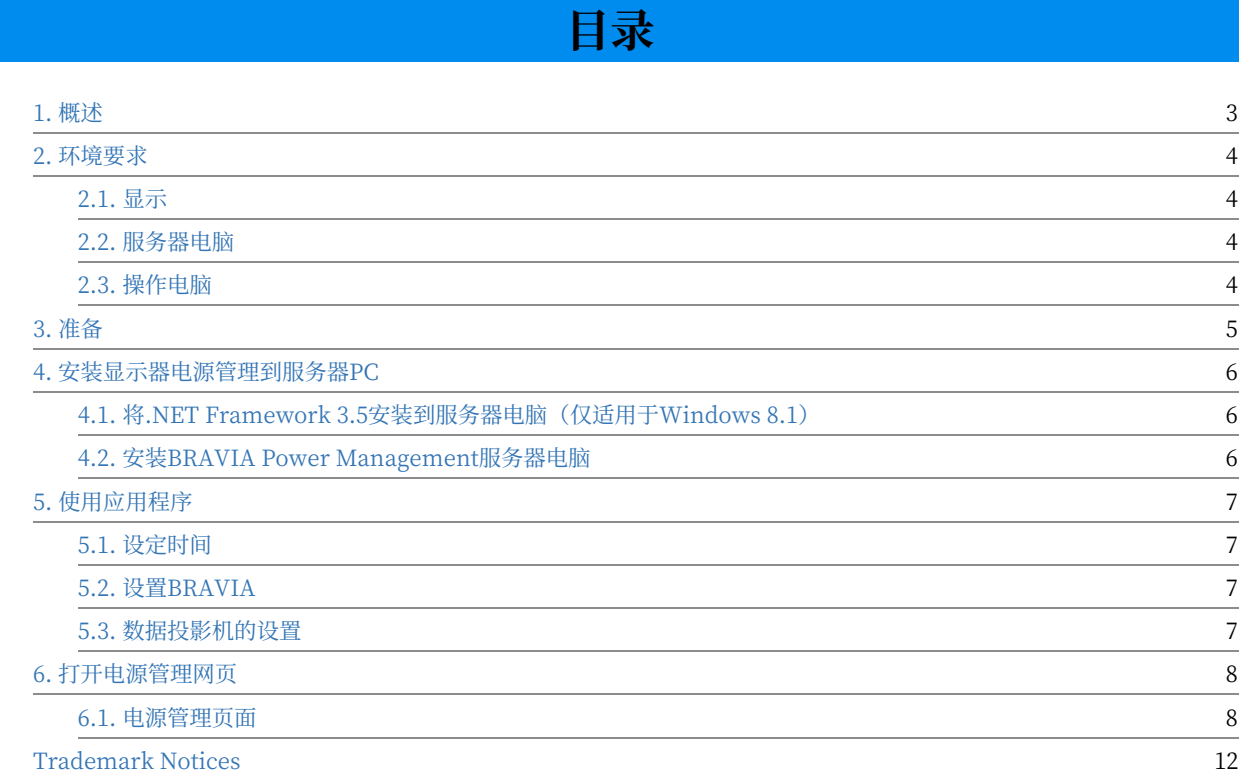

#### <span id="page-2-0"></span>**概试**

显示器电源管理可以通过网络远程控制多个显示器的电源状态。 您不仅可以⼿动控制电源状态,还可以按计划控制。 您还可以观看当前的电 视电源状态。

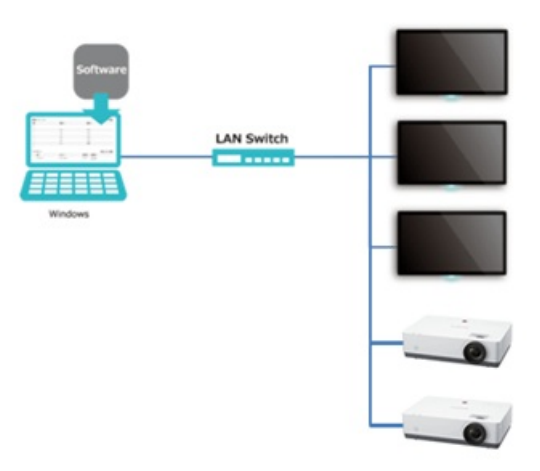

About the latest product information, please visit the following URL:

https://pro-bravia.sony.net/resources/software/display-power-management/

### <span id="page-3-0"></span>**2. 环境要求**

在使用本软件之前,有必要准备以下硬件。

#### <span id="page-3-1"></span>2.1. 显示

- 索尼专业显示器/ BRAVIA
	- ⽀持专业模式的BRAVIA。
- 索尼数据投影机
	- 支持SDCP(Simple Display Control Protocol)或ADCP(Sony Advanced Display Control Protocol)。

#### <span id="page-3-2"></span>**2.2. 服务器电脑**

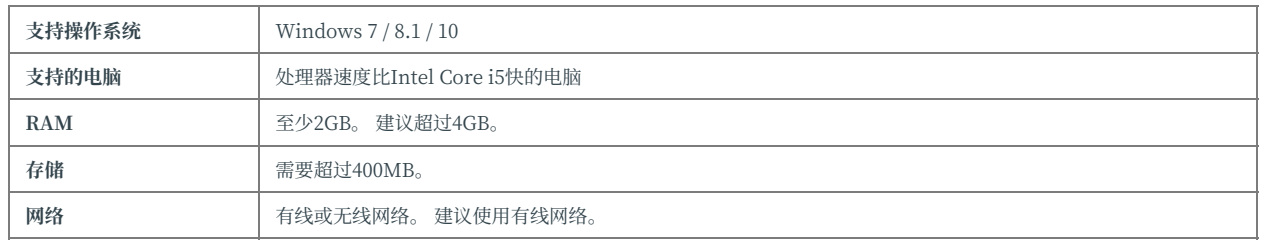

#### <span id="page-3-3"></span>**2.3. 操作电脑**

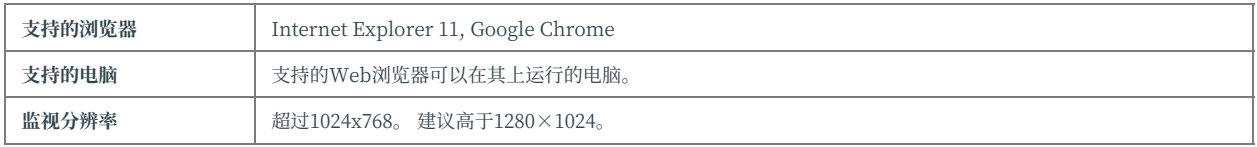

# <span id="page-4-0"></span>**3. 准备**

#### 请准备以下设备。

- 服务器电脑
- 操作电脑

# <span id="page-5-0"></span>**4. 安装显⽰器电源管理到服务器PC**

如果使用Windows 8.1. 则需要在安装应用程序之前安装.NET Framework 3.5。

#### <span id="page-5-1"></span>**4.1. 将.NET Framework 3.5安装到服务 器电脑(仅适⽤于Windows 8.1)**

1. 请在控制面板中以管理员身份执行"控制面板" > "程序" > "程序和功能" > "打开或关闭Windows功能" 。

2. 启用".NET Framework 3.5 (包括.NET 2.0和3.0)"复选框, 然后按"确定"按钮。

#### <span id="page-5-2"></span>**4.2. 安装BRAVIA Power Management 服务器电脑**

- 1. 请执行应用的安装程序execute.msi文件。
- 2. 请根据对话框中显示的消息安装应用程序。
- 3. 安装完成后, Display Power Management将注册为Windows服务。 它在Windows启动时自动启动。

# <span id="page-6-0"></span>**5. 使⽤应⽤程序**

### <span id="page-6-1"></span>**5.1. 设定时间**

此应用程序基于服务器电脑的时间和时区运行。 请注意,不使用电视的时间。

### <span id="page-6-2"></span>**5.2. 设置BRAVIA**

- 1. 更改BRAVIA的模式为"Pro设置模式"。有关如何更改电视模式,请参阅BRAVIA B2B技术手册。
- 2. 请更改以下设置。
	- o 设置>专业设置>IP控制>验证 请设为"无"。
	- o 设置>专业设置>IP控制>简单IP控制 请设置为"启用"。
- 3. 请将电视模式更改为"Pro模式"。

#### <span id="page-6-3"></span>**5.3. 数据投影机的设置**

- 1. 打开Web浏览器。
- 2. 将投影机的IP地址设置为URL。(http://xxx.xxx.xxx)
- 3. 将PJ Talk设置。
	- o [社区]: SONY
	- o [PORT]: 53484

# <span id="page-7-0"></span>**6. 打开电源管理⽹⻚**

#### 您可以通过以下URL打开电源管理的网页。

**电源管理的UR**

http://[服务器电脑的IP地址]:40001 (例如 http://192.168.100.100:40001)

# <span id="page-7-1"></span>**6.1. 电源管理⻚⾯**

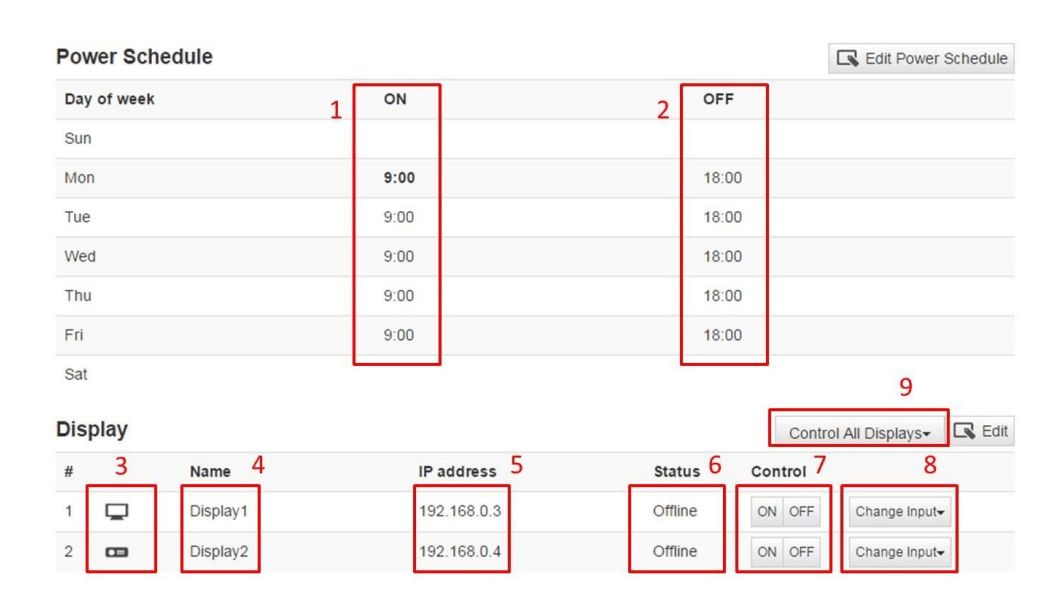

**图1**

在电源管理⻚⾯(图1) 中,您可以看到电视开机/关机的时间表(1,2), 电视名 称(4),电视的IP地址(5),电视的当前电源状态(6)。 电源状态的含义如下图 所示。

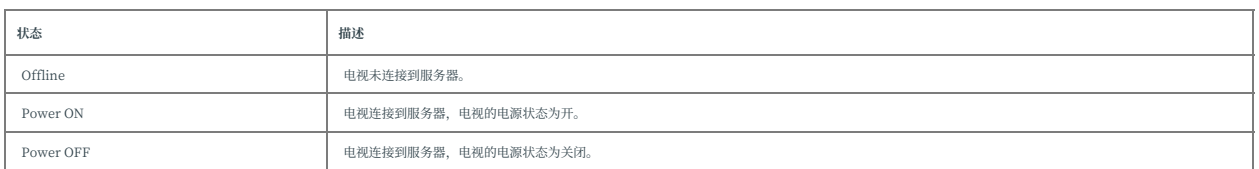

按控制按钮(7),可以手动更改电视的电源状态。 即使在通过此按钮改变电视 的电源状态之后, 也可以按计划改变电视的电源状态。 选择更改输入(8)时, 可以更改所选显示的输入。

按Edit Power Schedule按钮, 页面将进入编辑计划模式。 按下显示编辑按

钮, 页面进入编辑显示模式。

您可以通过Control All Displays(9)、控制所有连接的显示器的电源和输入 状态。 HDMI 1-4用于电视, 而Input A-F用于投影机。

#### **6.1.1. 编辑时间表**

当您按下Edit Power Schedule按钮, 日程编辑菜单如图2所示。

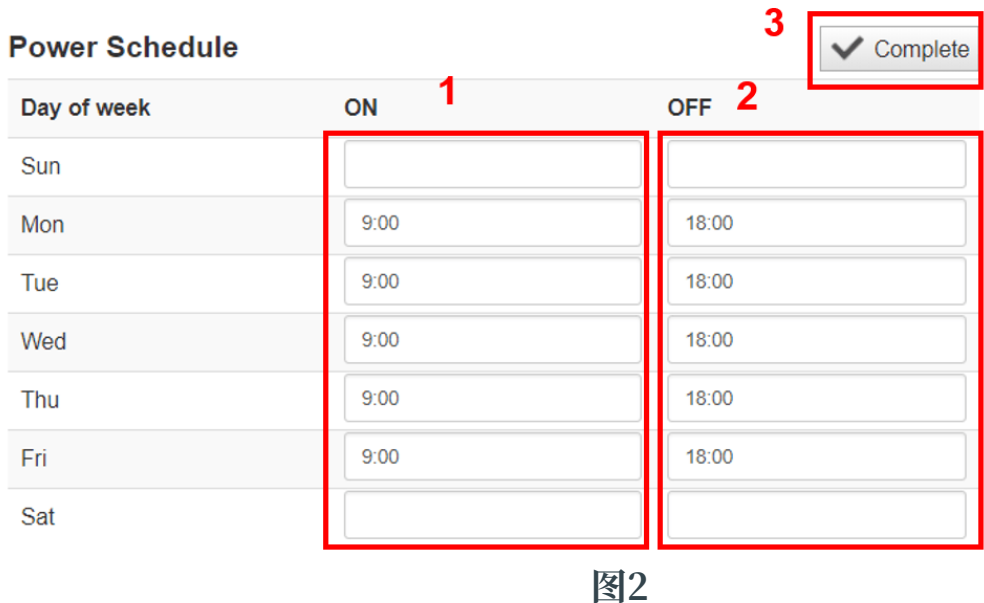

在此模式下(图2),您可以按周(1,2)编辑电视的开机和关机时间。 您可以设置 开机和关机时间或是其一。 如果您不想在一周中更改电视电源状态,请将保 留空白处。完成编辑开机和关机时间后,请按Complete按钮(3)进行保存。

#### **6.1.2. 编辑显⽰**

当您按下Edit按钮, 显示编辑菜单将会显示出来。

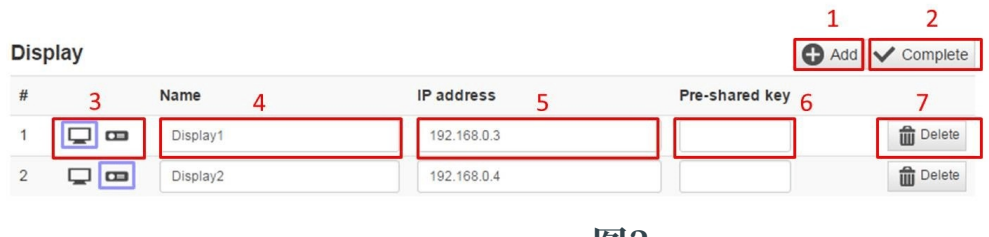

**图3**

在此模式下(图3),您可以编辑电视信息以连接到服务器。首先,您需要 按Add按钮(1)添加显示条目。 在显示输入时, 请通过图标(3), 显示名称(4)和 显示器的IP地址(5)设置BRAVIA或投影机。 当启用BRAVIA的认证设置(参见 5.2)时,请设Pre Shared Key(置预共享密钥)(6)。

投影机超出了此身份验证方案的范围。如果要添加多个条目,请再次按Add按 钮。添加条目后,请按Complete按钮(4)保存。如果要删除条目,请 按Delete按钮(7)。

# <span id="page-11-0"></span>**Trademark Notices**

Google and Google Chrome is either registered trademark or trademark of Google LLC.

Intel and Intel Core are either registered trademarks or trademarks of Intel Corporation and its subsidiaries in the United States and/or other countries.

Microsoft, Windows and Internet Explorer are either registered trademarks or trademarks of Microsoft Corporation in the United States and/or other countries.

BRAVIA is a trademark of Sony Corporation.